アフィリエイトで稼ぐための本格 MovableType( MT)テンプレート

# MTテンフレート使いこなしマニュアル

# - CMS-AGENT テンプレート こだわり機能を最大限引き出す ! -

 (初版: 2006 年 5 月 16 日 : MT バージョン 3.2 対応) ( 2 版 : 2007 年 12 月 21 日 : MT バージョン 4.0 対応)

――――――――――――――――――――――――――――――――――― C O N T E N S

- (0)はじめに。 MT テンプレート使いこなしマニュアルについて
- (1)カテゴリーの並び順を好きなように変更する方法
- (2)カテゴリーごとに、カテゴリー説明文を記述する
- (3)新規エントリー投稿の際の SEO 対 策
- (4)記事の編集がラクラク!【 edit】編集機能について
- (5) Google サイトマップを活用して、インデックス化を早める!

―――――――――――――――――――――――――――――――――――

- (6)グーグルアドセンス最適化タグの適用
- (7)メインページの <meta keyword>にキーワードを記述する

# (0)アフィリエイトで稼ぐための本格 MT テンプレートについて

# ■テンプレート設置お疲れさまでした!

テンプレートの設置お疲れ様でした。「 設 置 マ ニ ュ ア ル 」で は 、と り あ え ず 設 置 す ることを目的にマニュアルを書かせていただきました。

こ の「 使 い こ な し マ ニ ュ ア ル 」で は 、設 置 し て い た だ い た CMS-AGENT のテンプ レートのこだわりをさらに最大限引き出していただくためのコツを書かせてもら います。

今回のテンプレートでは、アフィリエイトサイト構築のために特化し、またテン プレート側で実現できる SEO 対策を様々に施してあります。

MT の管理していただきやすくするために、 検索エンジン上位表示( SEO)対策のために、 見栄えを整えるために、、、、と、

目に見える部分、見えない部分で、様々な工夫がこらしてあります。

今回のマニュアルで書いたことは、サイト運営上必ずしも必須の事項ではありま せん。ただ、しておくと SEO 対策上や見栄え、またユーザビリティーの面で優 位にたてますので、ぜひこちらも参考にして、最大限このテンプレートを生かし ていただければと思います。

# 注 意

・ テンプレートの変更、MT の設定を変更する際は、こまめにバックアップをと っておくことをおすすめします。

# (1) カテゴリーの並び順を好きなように変更する方法

(ユーザビリティー対策)

MT のカテゴリーの表示順序を変更するには、いくつか方法があります。今回は プラグインという MT の拡張機能を使って、表示順序を任意に並び替えてやる方 法をご紹介します。

通常 MT のカテゴリーの順番は、アルファベット、数字順に並べられます。です ので、あなたの好きな順序に並び替えたい場合、次のようにカテゴリー名の先頭 に数字をいれることで、並び順をかえることができます。

 アロマテラピー基本のキ アロマテラピー精油辞典 アロマテラピー精油作用 アロマテラピーリンク集

ただし、これだと WEB 上には、先頭の数字が表示されてしまいます。 そこで!今回のプラグインの出番です。 このプラグインを使うと、先頭の文字を WEB 上には表示させなくすることがで きます。(何文字表示させなくするかは、こちらで決めることができます。)

それでは早速いってみましょう。

具体的には、プラグインの設置とカテゴリー名の前に3桁の半角数字を入れてい ただくという2つの手順で、カテゴリーの表示順序を任意に変えていきます。

### ■ プラグインの設置手順

まずは、プラグインを配布しているサイトから、プラグインを入手してきます。 下記の配布サイトにアクセスします。

▼ The blog of H.Fujimoto:カテゴリを任意の順番に並べ替える <http://www.h-fj.com/blog/archives/2004/12/19-113315.php>

上記ページの中段にある、「 cutfirstchar.pl」というリンクよりプラグインをダウ ンロードしてください。

次に、そのプラグインファイル「 cutfirstchar.pl」 を FTP ソフトで、設置した MT にアップロードしていきます。

まず、FTP ソフトを立ち上げ、このプラグインを設置したいドメインに接続して ください。ここでは説明のために、 FFFTP ソフトを使って説明していきます。

接続できたら、左側のウィンドウ(あなたのパソコン)に、先ほど保存したプラ グインファイル「 cutfirstchar.pl」を表示させてください。

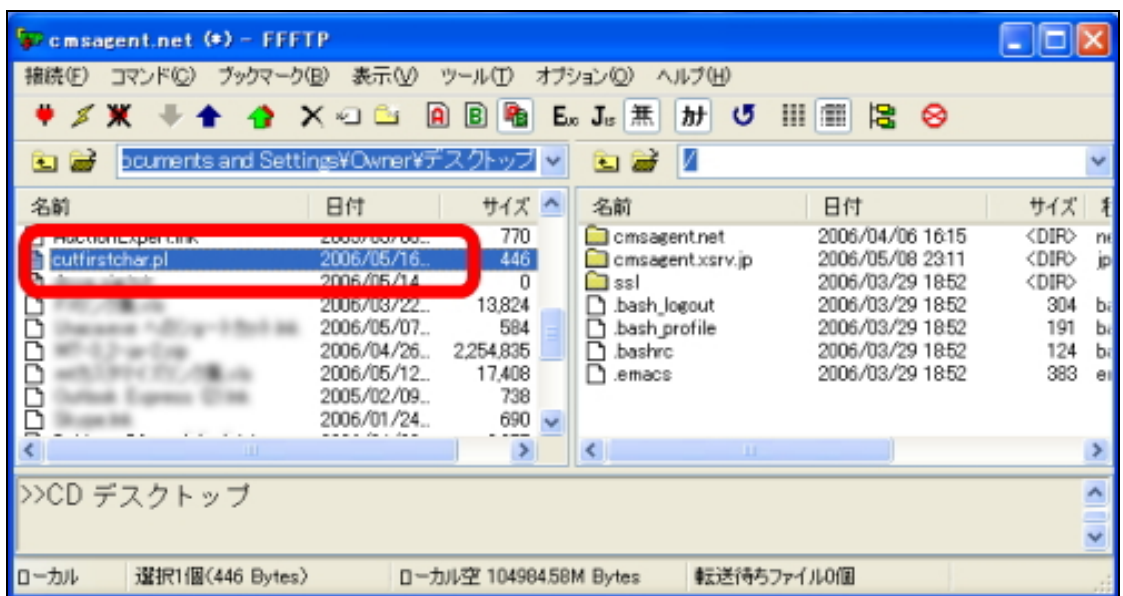

次に、右側のウィンドウ(レンタルサーバー)から、インストールした MT が入 っているフォルダを表示させてください。このフォルダの場所・名前は、各自イ ンストールした場所、名前によって異なります。大抵は、「 mt」という名前のフ ォルダになります。

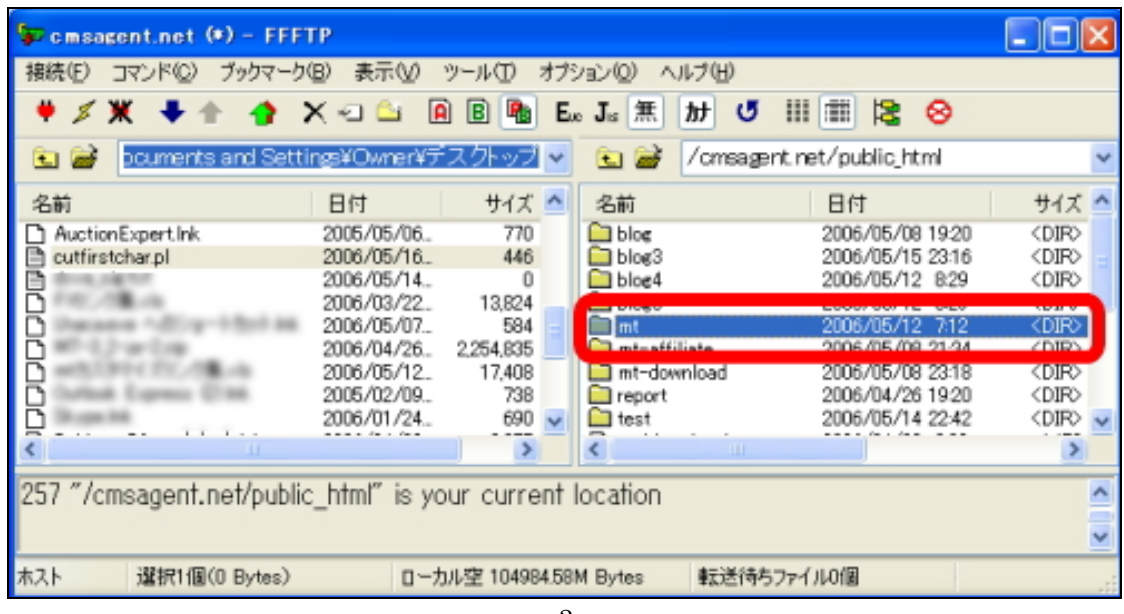

- 3 -

(C)2006-2007 e-bookspider & Fantastic8 All Rights Reserved.

MT をインストールしたフォルダが見つかりましたら、その MT フォルダを開い て、中にある「 plugins」フォルダをダブルクリックで開きます。

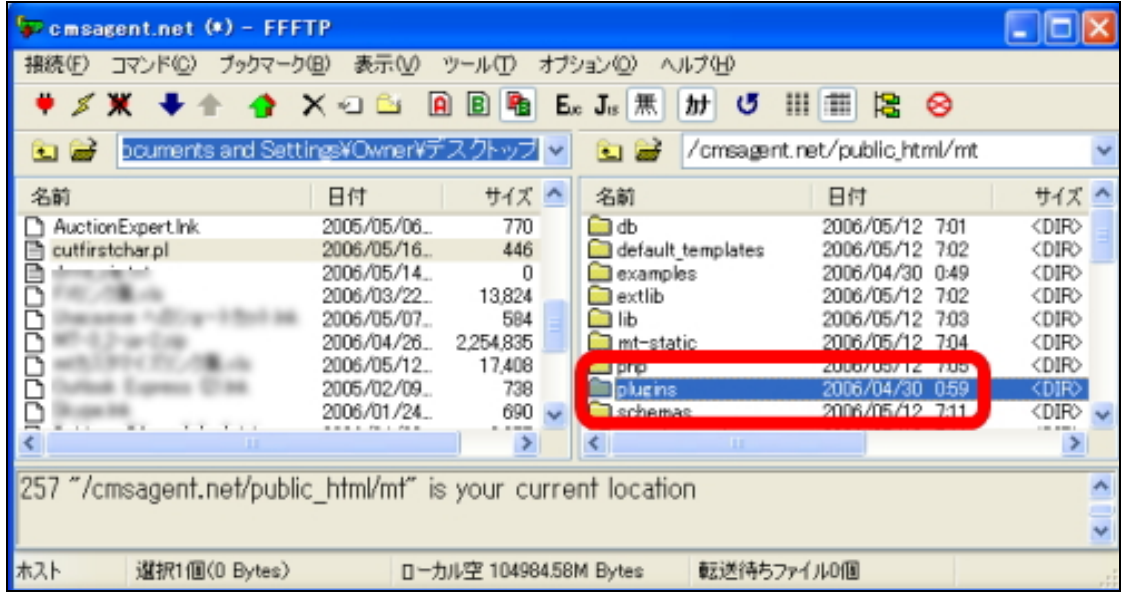

左側(あなたのパソコン)にプラグインファイル「 cutfirstchar.pl」。 右側(レンタルサーバー)に「 plugins」フォルダの中身を表示できたら、

プラグインファイル「 cutfirstchar.pl」を右側の「 plugins」フォルダ内にアッブ ロードしてください。

アップロードの仕方は、「 cutfirstchar.pl」を選択、反転させた後、上部メニュー の↑矢印(アップロードボタン)をクリックすれば OK です。

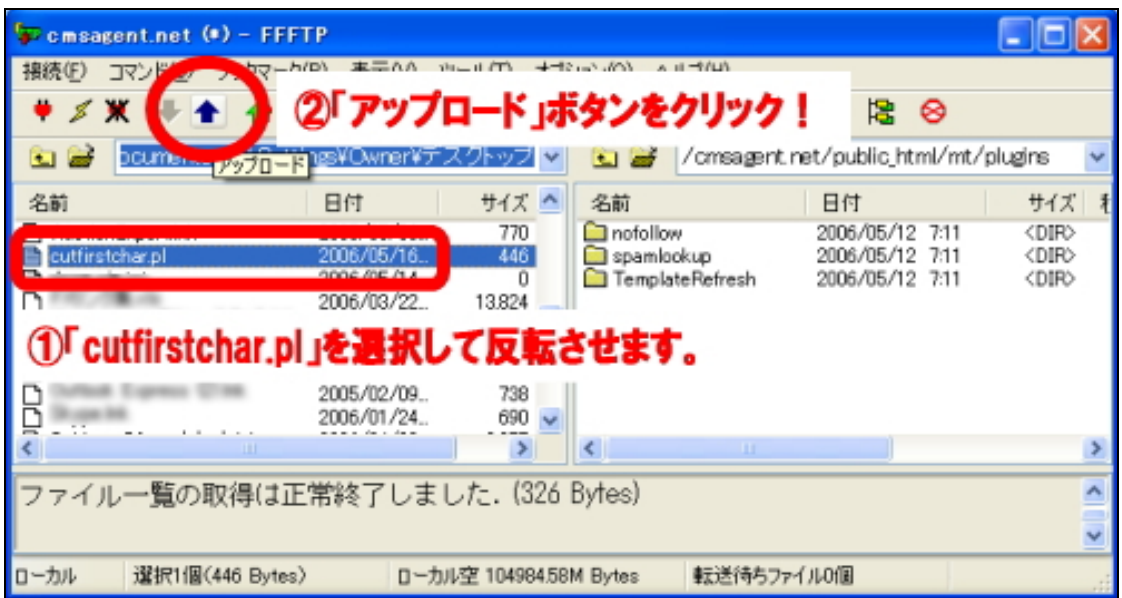

これでプラグインのインストールは完了です。

## ■ 設置したプラグインの利用方法

今回インストールしていただいたプラグインは、カテゴリーの先頭の何文字かを WEB 上には表示させなくするというものです。

例えば先ほど例を挙げた、

 アロマテラピー基本のキ アロマテラピー精油辞典 アロマテラピー精油作用 アロマテラピーリンク集 (↑実際のカテゴリー名)

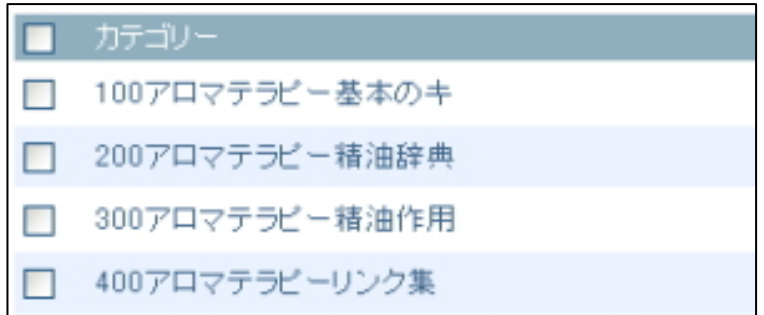

というカテゴリー名であれば、今回のプラグインを使うことで、実際には次のよ う に WEB 上に表示されます。

アロマテラピー基本のキ アロマテラピー精油辞典 アロマテラピー精油作用 アロマテラピーリンク集 ( ↑ WEB 上で表示されるカテゴリー名)

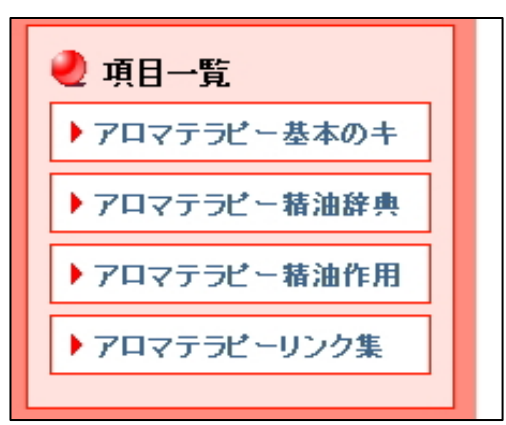

プラグインの役割を理解できましたでしょう か ?

本来このプラグインを利用するには、タグの変更をする必要があるのですが、今 回 の CMS-AGENT で提供している全テンプレートにはあらかじめ、タグの変更を 加えてあります。( ※ CMS-AGENT の テ ン プ レ ー ト で は 、先 頭 の 半 角 3 文字を消 すようにあらかじめ設定されています。)

ですので、 このプラグインを設置したら、必ずカテゴリーの名前の先頭に、3桁 の数字を半角でつけるようにしてください。 番号をつけないと、カテゴリー名がおかしなことになってしまうので・・・。

カテゴリー名を変更したら、全てのページの再構築を忘れないようにしてくださ いね。

(2)カテゴリーごとに、カ テゴリー説明文を記述する (ユーザビリティー、 SEO 対策)

テンプレート設置マニュアルでは、設置後に必ずして欲しい2つのこととして、 「ブログの説明文」の記述をあげさせてもらいました。

ここでは、ブログの説明文と同様にカテゴリーの説明文も書いてみましょう。 カテゴリーの数だけ書く必要があるので大変ですが、 SEO 対策のことも考えて、 できる限りやってみてくださいね。

テンプレートによって、このカテゴリー説明が入る場所が異なるため、実際に入 力して確認してもらいたいのですが、どのテンプレートにも必ず入る部分がひと つあります。

実際の WEB 上の表示には反映されないのですが、カテゴリーページにおける <meta description>内に挿入されるようになっています。この部分は検索エンジ ン対策上、優位とされています。

ちなみに、カテゴリーページに何も記述がない場合には、そのカテゴリーに属す るエントリータイトルが原則挿入されるように設定してあります(そのように設 定してないテンプレートもあります。)。

### ■ 記述方法 (MT3 の場合)

MT 管理画面より、変更したいブログタイトルをクリック。左メニューより「カ テゴリー」をクリックします。すると、設置してあるカテゴリーの一覧が出てき ますので、ひとつずつ順に説明を書いていきます。

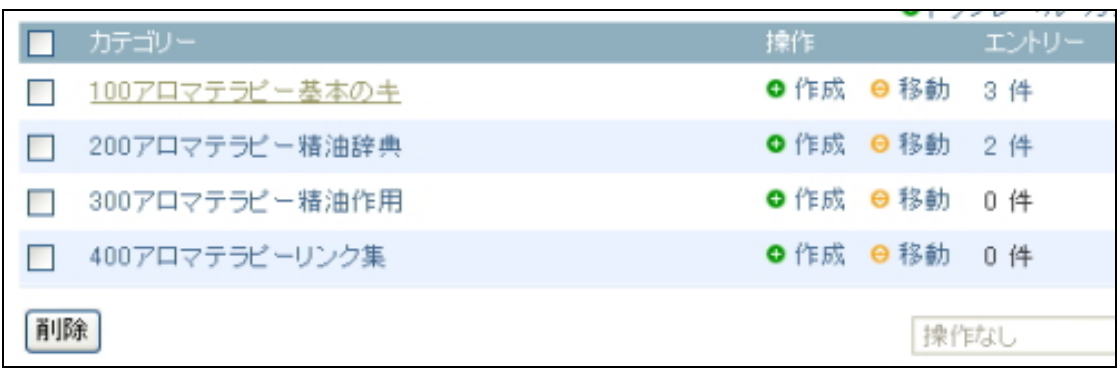

上記のブログの場合、「100 アロマテラピー基本のキ」というカテゴリーがありま すので、このカテゴリー名をクリックします。

すると、カテゴリー名とカテゴリーの説明文を編集できる画面が表示されますの で、このカテゴリーの説明文を書いてください。

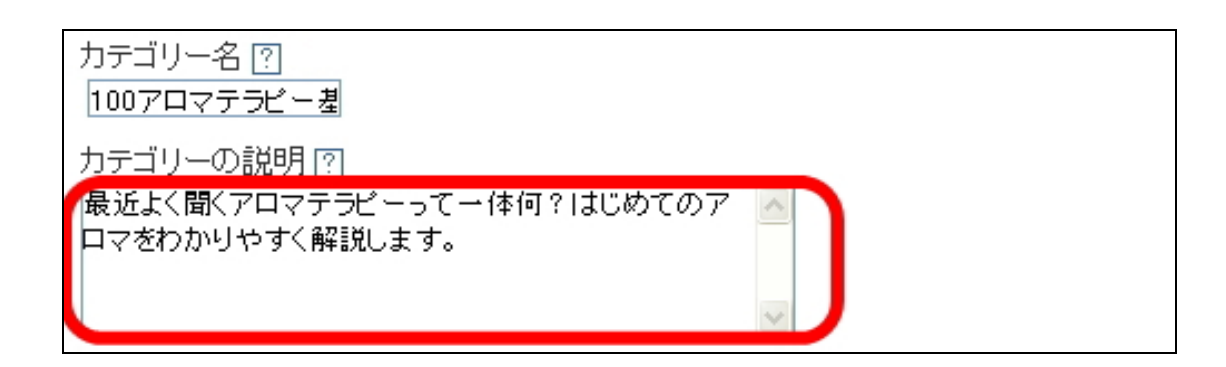

説明文の入力が終わったら、保存した後、必ず再構築をしてサイト上に反映させ てください。

■ 記述方法 (MT4.0 の場合)

MT 管理画面より、変更したいブログの管理画面を開きます。ヘッダーメニュー より「カテゴリー」をクリックします。すると、設置してあるカテゴリーの一覧 が出てきますので、ひとつずつ順に説明を書いていきます。

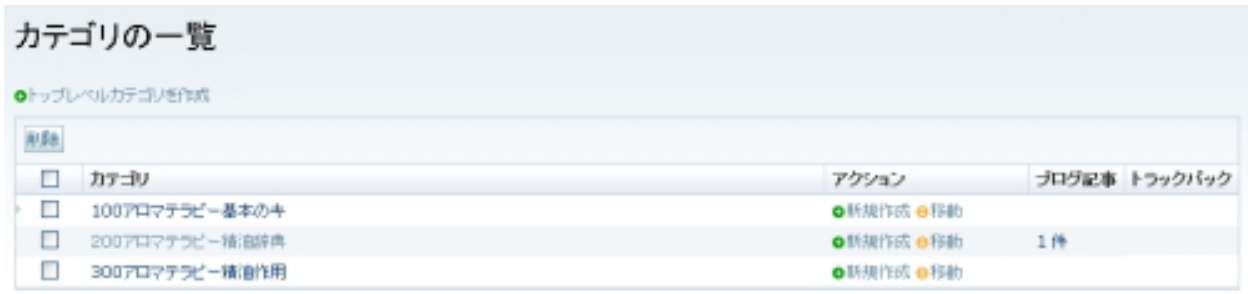

上記のブログの場合、「100 アロマテラピー基本のキ」というカテゴリーがありま すので、このカテゴリー名をクリックします。

すると、カテゴリー名とカテゴリーの説明文を編集できる画面が表示されますの で、このカテゴリーの説明文を書いてください。

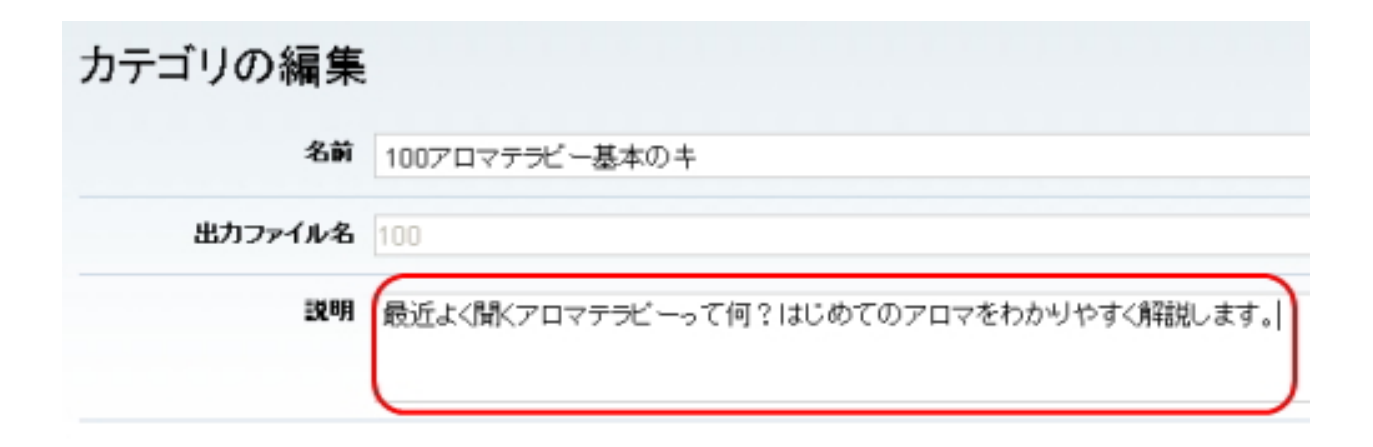

説明文の入力が終わったら、保存した後、必ず再構築をしてサイト上に反映させ てください。

### (3)新規エントリー投稿の際の SEO 対 策

( SEO 対策)

新規エントリーを投稿する際に、SEO 対策上できる限りしておきたいこと、注意 したいことを書いていきます。

SEO 対策上重要なことをかなり簡潔にまとめていますので、少し分かりづらい点 もあるかもしれません。 ただ SEO 対策の話だけで1冊の本が出来上がってしまいますので、ここでは記 事投稿の際になるべくして欲しいことを簡潔に説明します。

興味があるかたは、 SEO 関係の本でぜひ研究してみてください。

#### ■ 記事エントリーページの下準備

■ (MT3のみ、MT4 は下準備不要)

記事を投稿する前に、まずはじめに少し下準備をしておきましょう。 「新規エントリー」をクリックし、記事投稿画面を開きます。

ページの一番下に「画面の表示設定を変更」というリンクがありますので、クリ ック!して開きます。

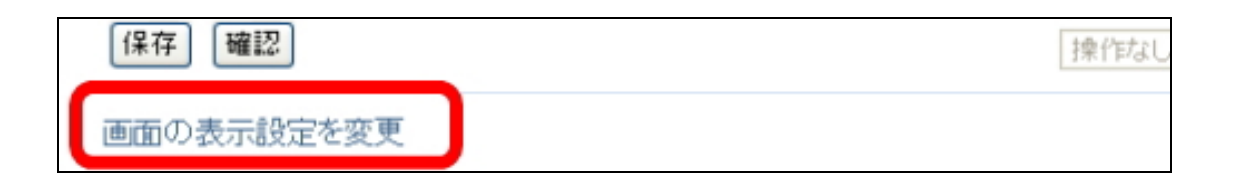

すると、次のようなポップウィンドウが開きますので、「カスタム」にチェックを 入れ、その下の項目全てにチェックを入れてください。その後、「保存」ボタンを クリック。

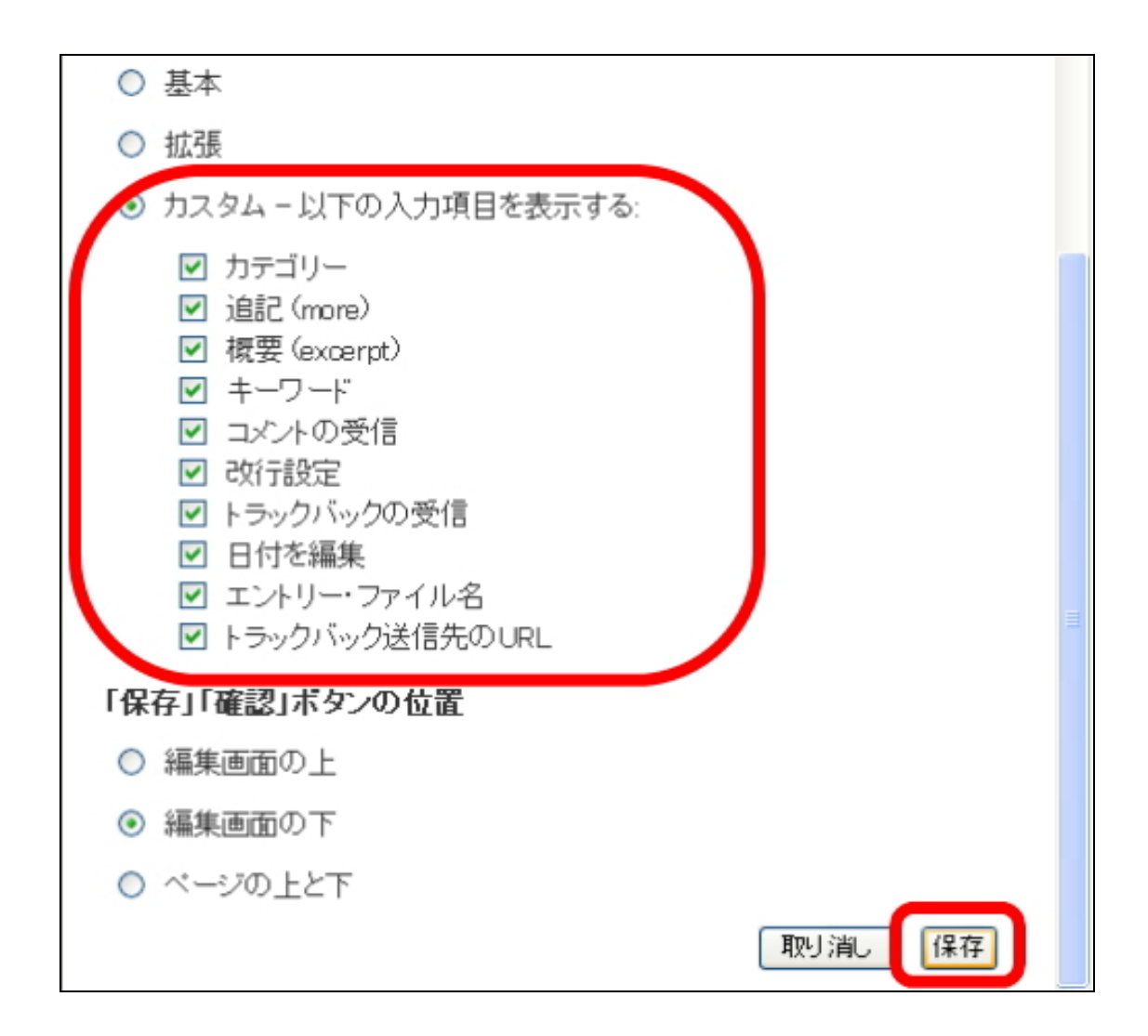

これで下準備は完了です。次にいよいよ記事を投稿していきましょう。

# ■ 実際に新規エントリーを投稿する際にできる限りしたいこと

# MT3.2 のエントリー投稿画面

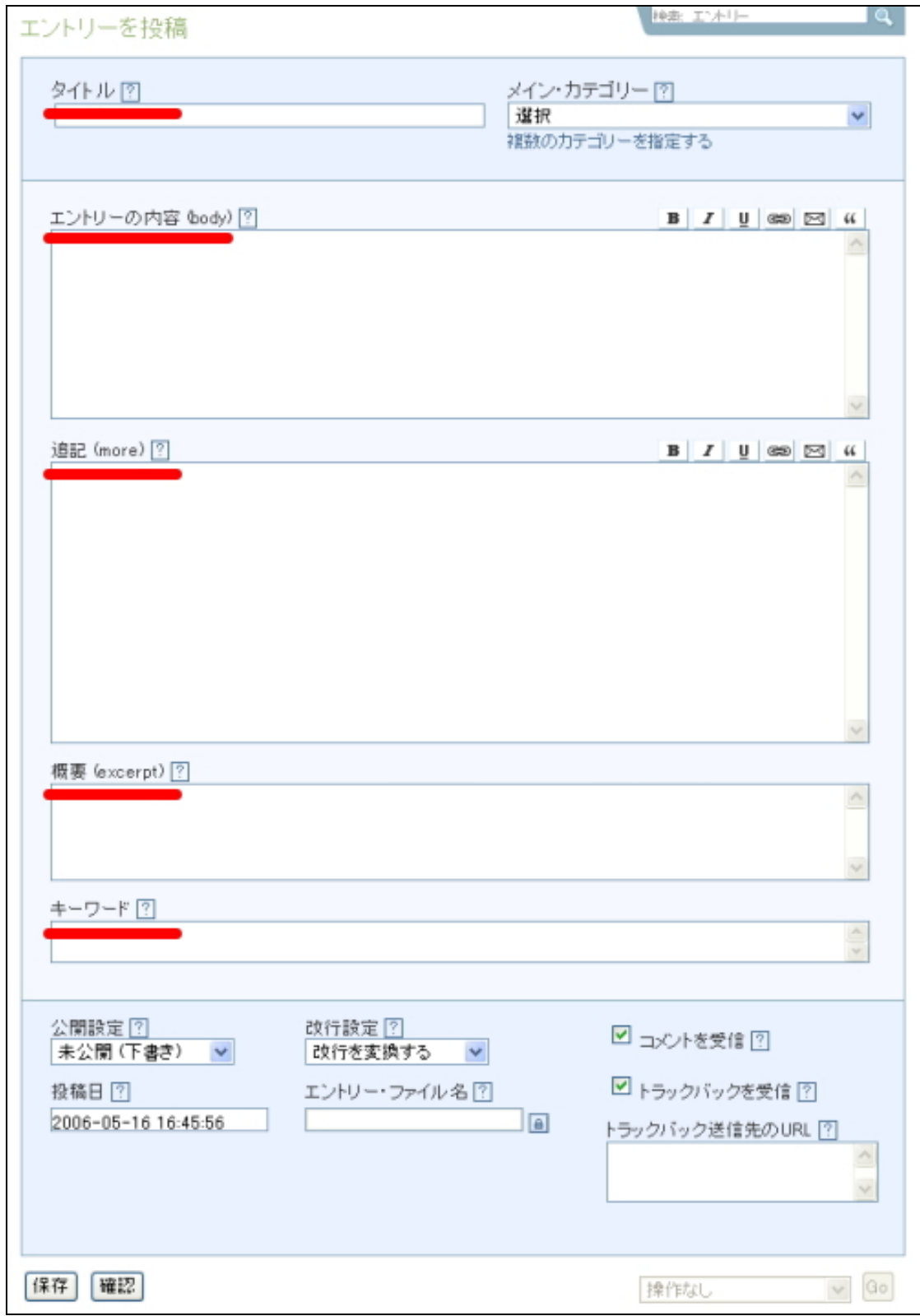

### MT4.01 のエントリー投稿画面

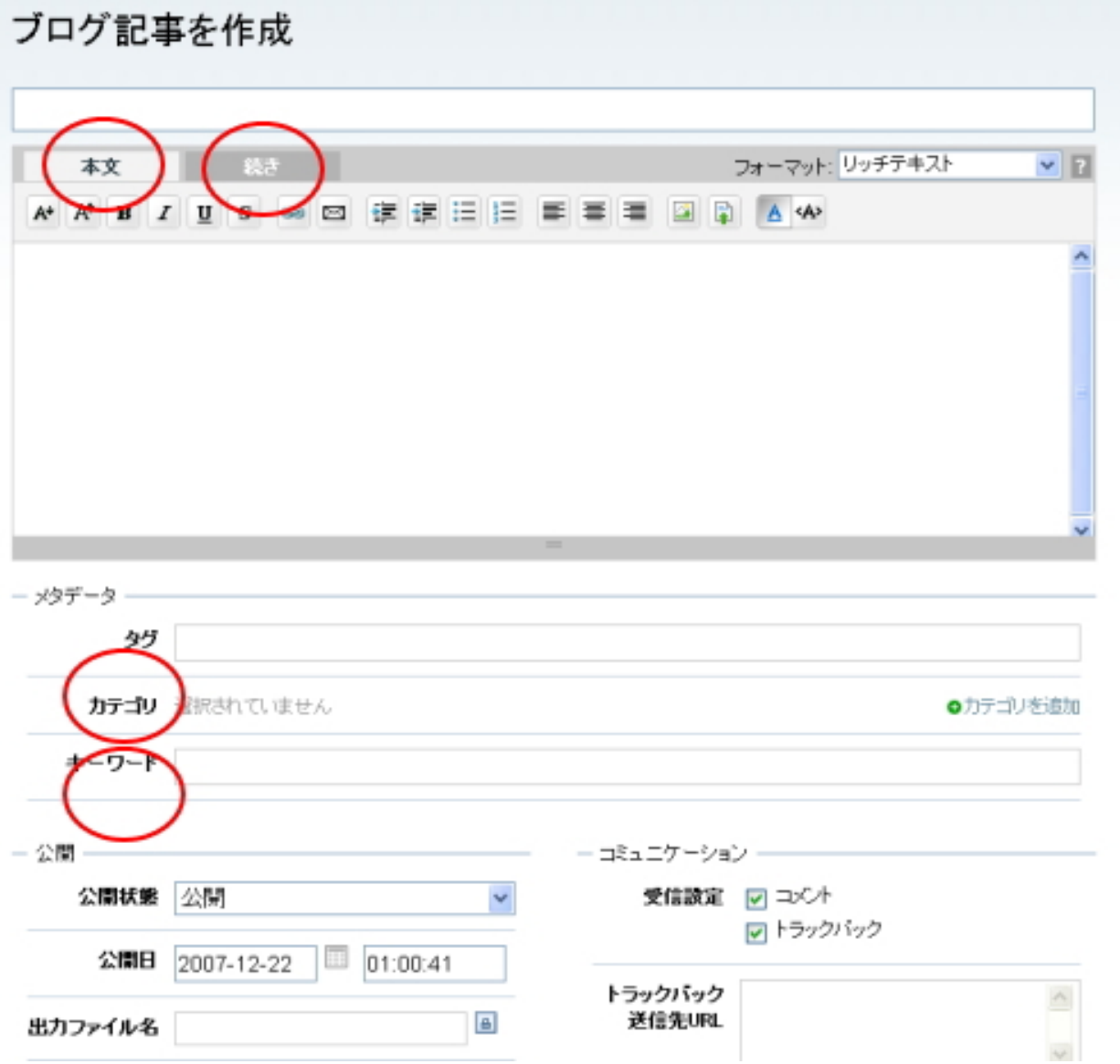

# ▼ タイトル

SEO 対策上、タイトルには特に注意を払ってください。今回のテンプレートでは、 記事エントリーのタイトルを SEO 対策と深く絡めてあります。

例えば、 SEO 対策上特に重視される <title></title> タグ内への挿入。この <title></title>への記述は、インターネットエクスプローラー等のブラウザで閲 覧する際に、上部に青い部分に表示されます。SEO 対策上、この部分へキーワー ドを挿入することはかなり重要です。

◎ アロマテラビーショップリンク集: 30歳からのアロマテラビー - Microsoft Internet Ex ファイル(F) 編集(E) 表示(V) お気に入り(A) ツール(T) ヘルプ(H)

また、テキストマッチという観点からも、タイトル名は重要です。今回のテンプ レートではできる限りサイト内部でのページ間リンク(内部リンク)が多くなる ようにいたしました。

ただむやみやたらに多くするわけではなく、極力多くはするものの、かえって逆 効果になりかねないようなリンクは省いています。

この内部リンクの際に使われるアンカーテキスト(=どんな言葉でリンクされる か)にタイトルを利用しています。

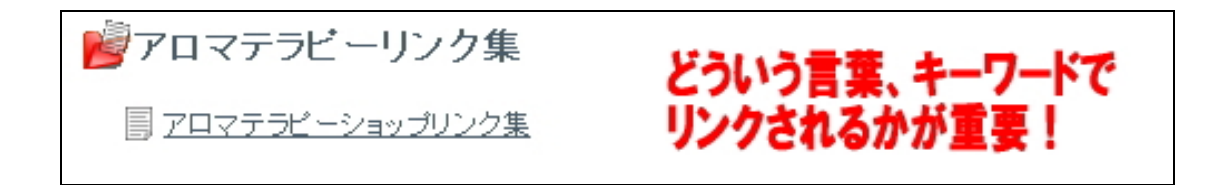

このように記事ごとのタイトル名次第で、SEO 対策上かなり影響してきますので、 記事ごとのタイトル名選びには気を使ってくださいね。

例えば「リンク集」というタイトル名をつけるのであれば、より具体的に「大阪 のアロマテラピーショップリンク集」というように、上位表示させたいキーワー ドをできる限りタイトル内に織り込んでください。

「 相 互 リ ン ク 募 集 ! 」と い う タ イ ト ル 名 を つ け る の で あ れ ば 、も っ と 具 体 的 に「 3 0 歳 か ら の ア ロ マ テ ラ ピ 一 と の 相 互 リ ン ク 募 集 ! 」な ど の よ う に し た ほ う が SEO 上優位になります。

#### ▼ エントリーの内容, 追記

エントリー本文にあたる部分です。 SEO 対 策 、ま た GoogleAdsense 広告を考えているのであれば、1 つのエントリー につき、エントリーの内容、追記合わせて 10 行以上は書くようにしたほうがよ いです。

あまりに内容が少ないと、検索エンジン(特に Yahoo!)から無視される場合が多 いようですし、またその傾向は今後も強まっていくと思われます。

GoogleAdsense 広告についても、内容のない記事に広告を貼ることを禁止してお り、最悪の場合、アカウント停止の可能性もあります。

# ▼ 概要

記事の概要を 1.2 行で書いておくと SEO 対策になります。 何も入力しない場合は、エントリーの本文の先頭の何十文字かが自動的に概要と して扱われます。

こ こ に 入 力 し た 記 述 は 、 カ テ ゴ リ ー ペ ー ジ に 表 示 さ れ る ほ か ( ※ 表 示 さ れ な い テ ンプレートもあります。)、エ ン ト リ ー ペ ー ジ( 個 別 記 事 )で の <meta description> 内に記述されます。

ひとつひとつ概要を書くのはかなり大変ですが、できる限り記述しておくとよい でしょう。

(・・・といってもうちのアフィリエイト用サイトでも半分くらいしか記述はし ていないので、できればやっておいたほうがいい、というくらいに捉えておいて ください。)

入力例:

「アロマテラピー精油辞典」では、アロマ、アロマセラピーに関するサイト、ブ ログとの相互リンクを募集しています。

### ▼ キーワード

記事に関連するキーワードを半角カンマ( ,)区切りで入力しておきます。ただ SEO 上 の 効 果 は あ ま り な い と も 言 わ れ て お り 、優 先 順 位 と し て は 低 い か も し れ ま せん。余裕があれば、書いておいてください。

こ こ で 書 い た キ 一 ワ 一 ド は 、エ ン ト リ 一 ペ 一 ジ ( 個 別 記 事 ) で の <meta keywords> 内に記述されます。

SEO 上の効果はあまり(ほとんど)ないといわれていますが、 10 個ほどのキー ワードを、先頭になるべく重視したいキーワードで書いてみるといいでしょう。

入力例:

アロマ ,アロマテラピー ,アロマセラピー ,相互リンク ,リンク集 ,

(C)2006-2007 e-bookspider & Fantastic8 All Rights Reserved.

ここでは、新規エントリー投稿の際にできればしておいたほうがいいことを説明 しました。ただ、全てをきっちりとやろうとすると大変時間がかかってしまうの で、手を抜くところは抜いて要領よくやってみてください。

優先順位高い → タイトル名,エントリーの内容・概要 優先順位低い → 概要,キーワード

# (4)記事の編集がラクラク!【 edit】編集機能について

(ユーザビリティー対策)

自分の作成した MT を見ていたら、エントリー(個別ページ)に誤字を見つけて しまった!

このとき、通常であれば、一度 MT の管理画面にログインし、その該当するエン トリー編集画面までひとつずつさかのぼっていかなければなりません。 ページ数が少ないうちはこれでもよいですが、ページ数が多くなってくるとこの エントリーを探すだけで一苦労です。

CMS-AGENT のテンプレートでは、このような少し編集したい記事を見つけた場 合に、ワンクリックでそのエントリーの編集画面に飛べるようなリンクを配置し てみました。

・誤字脱字を見つけたり、

- ・少し表現を変えたいなぁと思ったり、
- ・情報を追加したい、
- ・古い情報を新しいものにしたい、

そういう場合には、そのまま放置せずに、この [edit]機能を使って必ず変更して みてくださいね。

# ■ [edit] 編集機能の使い方

テンプレートを設置後、エントリーページ(個別記事)を開いてください。その ページの記事の右隅に小さく edit というリンクがあります。

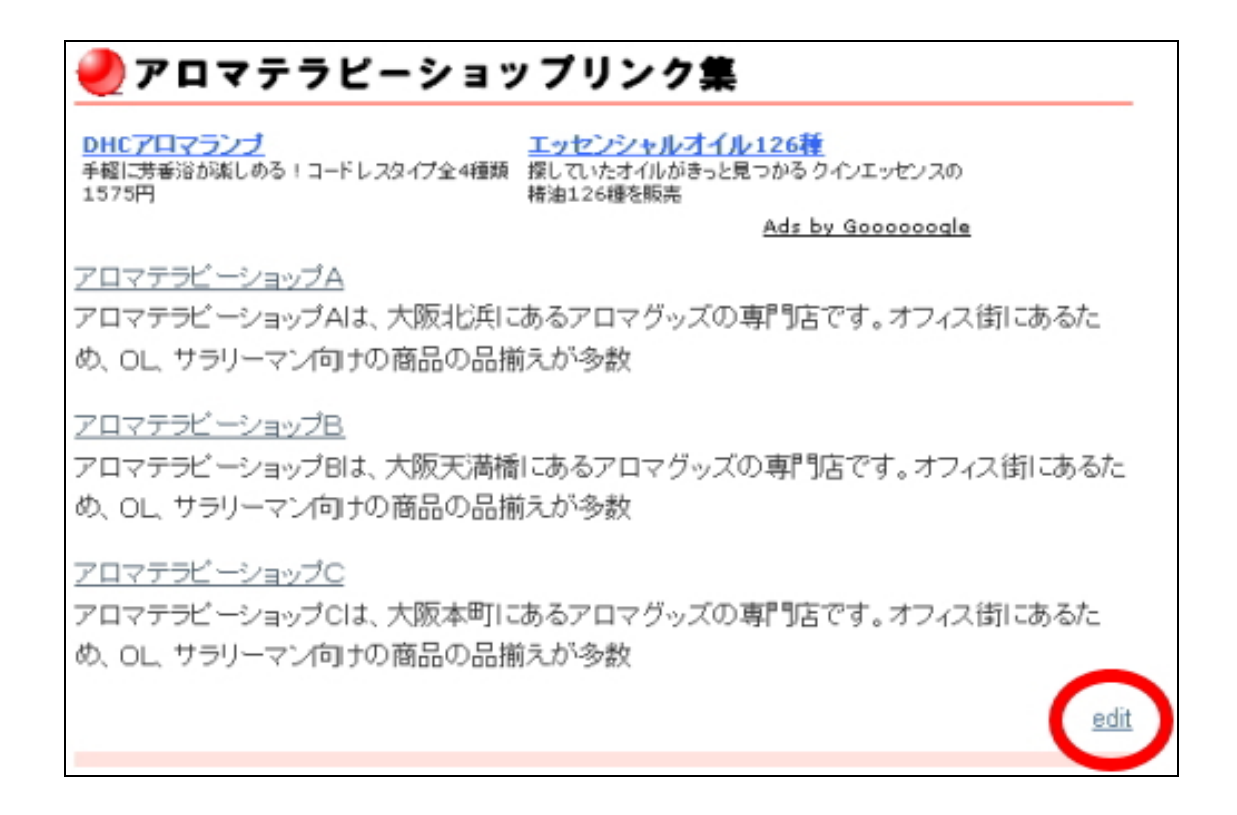

このリンクが、このエントリーページの編集画面に直接とぶリンクになっていま す。試しにクリックしてみてください。すると、このエントリーを編集できるペ ージを一気に開くことができます。

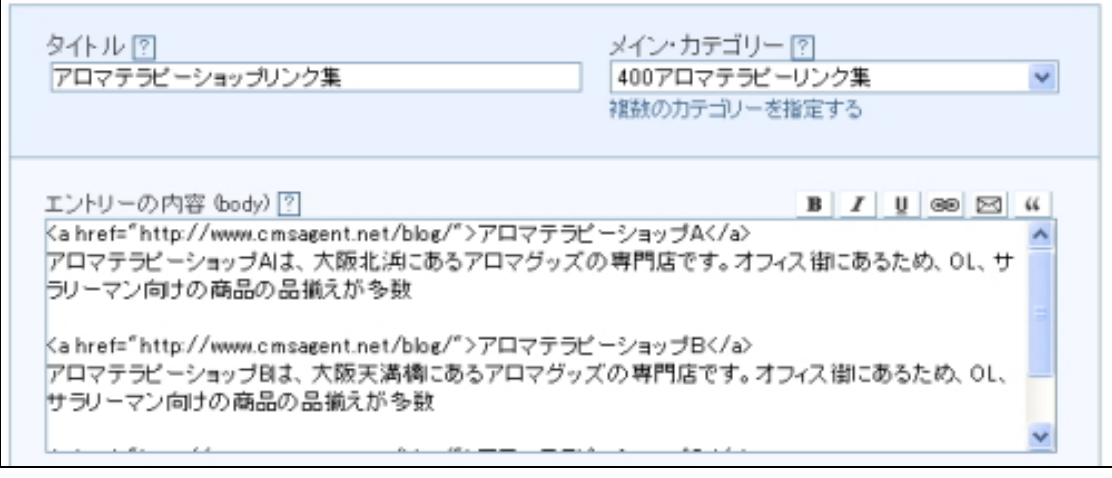

サイトのメンテナンスなどにぜひ役立ててくださいね。

(C)2006-2007 e-bookspider & Fantastic8 All Rights Reserved. - 18 -

一応補足ですが、この [edit]リンクをあなた以外のサイト閲覧者がクリックして も、途中で MT のパスワードを求められます。パスワードが漏れていない限り、 サイト管理人のあなた以外がアクセスすることはできませんのでご安心ください。

(5)Google サイトマップを活用して、インデックス化を早める! ( SEO 対策)

■ Google サイトマップ ( GoogleSiteMap) について

Google サイトマップというものはご存知でしょうか?

簡単に説明すると、「 Google に効率的に自分のサイトをクロール(巡回)しても らうためにグーグル側が提供しているサービス」。これが Google サイトマップで す 。

グーグルに限らずロボット型検索エンジンでは、自分のサイト、ページが検索エ ンジン側に読み込まれなければ、検索結果に自分のサイトが表示されることはあ りえません。

(※ちなみに読み込まれることをインデックスされるといいます。)

相互リンクなど、それなりのことをしていれば、通常はインデックス化されるも のですが、ブログのページ数が多かったりした場合インデックス化されないペー ジが出てくることがあります。

また、新規に書いたエントリーがインデックスされるのに時間がかかったりする こともよくあります。

この Google サイトマップをうまく有効利用することにより、そのインデックス 化を早め、また取りこぼしを少なくすることができるわけです。

‥‥‥‥‥‥‥‥‥‥‥‥‥‥‥‥‥‥‥‥‥‥‥‥‥‥‥‥‥‥‥‥‥‥‥‥

より詳しく Google サイトマップを知りたい方はこちらの無料レポートが参考に なります。

▼ GoogleSiteMap を利用して素早く検索サイトの検索結果に表示されるように なる方法

[http://net.1muryoureport.com/catalog/product\\_info.php?products\\_id=60](http://net.1muryoureport.com/catalog/product_info.php?products_id=60) ‥‥‥‥‥‥‥‥‥‥‥‥‥‥‥‥‥‥‥‥‥‥‥‥‥‥‥‥‥‥‥‥‥‥‥‥

#### ■ Google サイトマップの設置手順

Google サイトマップの登録には、大きく分けて二つの手順が必要です。

1 . Google サイトマップの作成

2 . Google サイトマップの登録

今回のテンプレートには、この Google サイトマップを自動で作成、更新できる ようにあらかじめ設定されています。

ですので、このテンプレートを使っているあなたは、2の「 Google サイトマップ の登録」のみ行っていただければ、設置完了です。

#### ■ まず、適切に Google サイトマップが作成されているか確認する

登録前に、 Google サイトマップが適切に作成されているか確認してみましょう。 次の要領であなたのブログの Google サイトマップにアクセスしてみてください。

あなたのブログのトップページの URL/sitemap.xml

例えば、あなたのブログのトップページが、

<http://www.test.com/blog/>

であれば、 Google サイトマップの URL は 、

<http://www.test.com/blog/sitemap.xml>

# となります。

( index.htm などが表示されている場合は、その部分は削除してくださいね。)

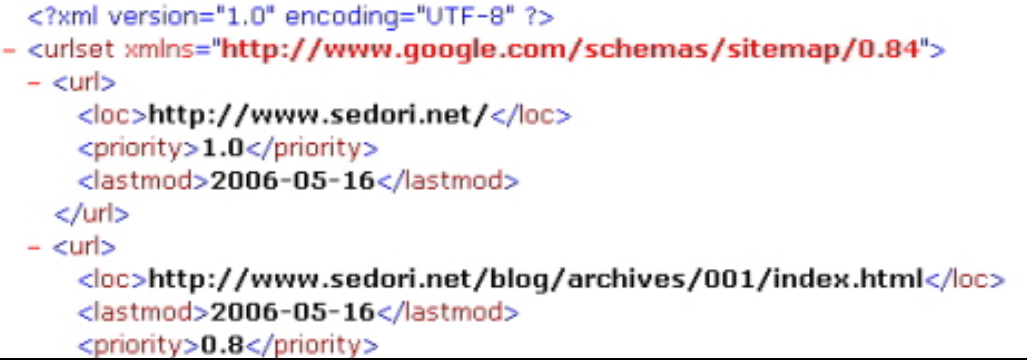

上記のようなページが表示されたら OK です。

※ もし、このような画面が表示されないようでしたら、テンプレート設置のとき、 適切に「 google サイトマップ」が設置されていない可能性があります。 適切にテンプレートの設置がされているか確認してみてください。

### ■ Google サイトマップを登録する

先ほど確認した Google サイトマップの URL を実際に登録していきます。 次のページにアクセスします。

<http://www.google.co.jp/webmasters/sitemaps/login?hl=ja>

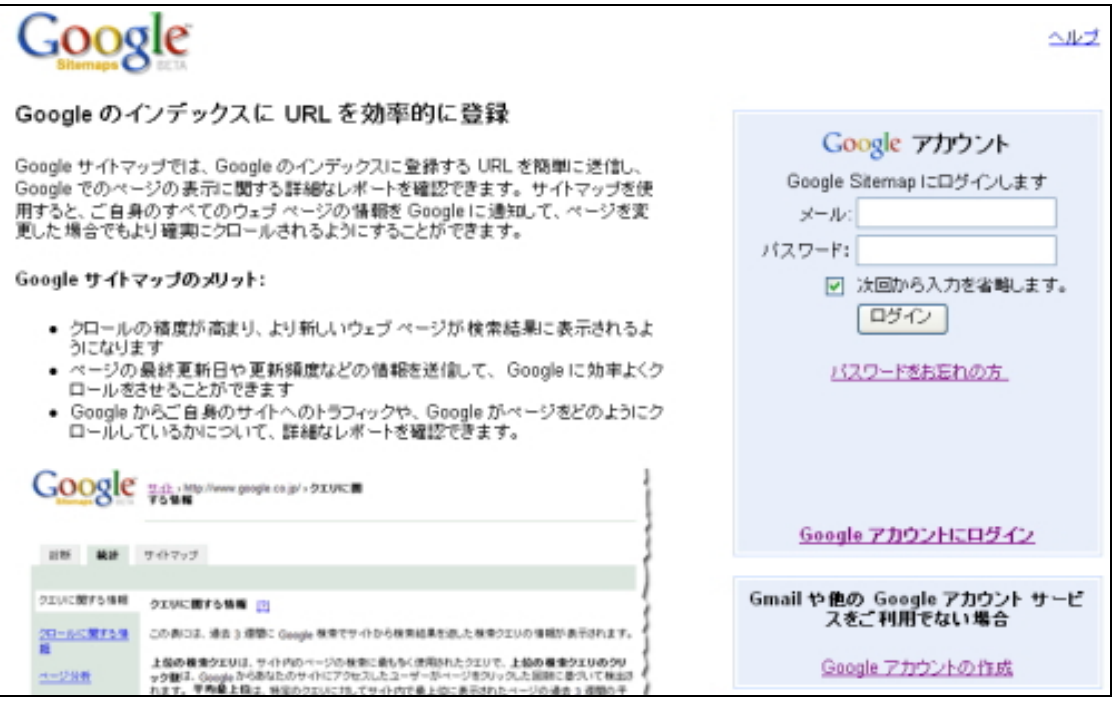

既にグーグルのアカウントを取得している場合は、そのまま右メニューから「サ インイン(ログイン)」してください。( ※ GoogleAdsense のアカウントではサ インインできないようです。)

アカウントを持っていない場合は、「 Google アカウントの作成」からアカウント を作成してください。

アカウントを作成し、Google サイトマップにログインできると次のような画面が 表示されます。

まずはじめに今回 Google サイトマップを登録するサイトの URL を登録します。 サイトの URL を入力して、「 OK」をクリック。

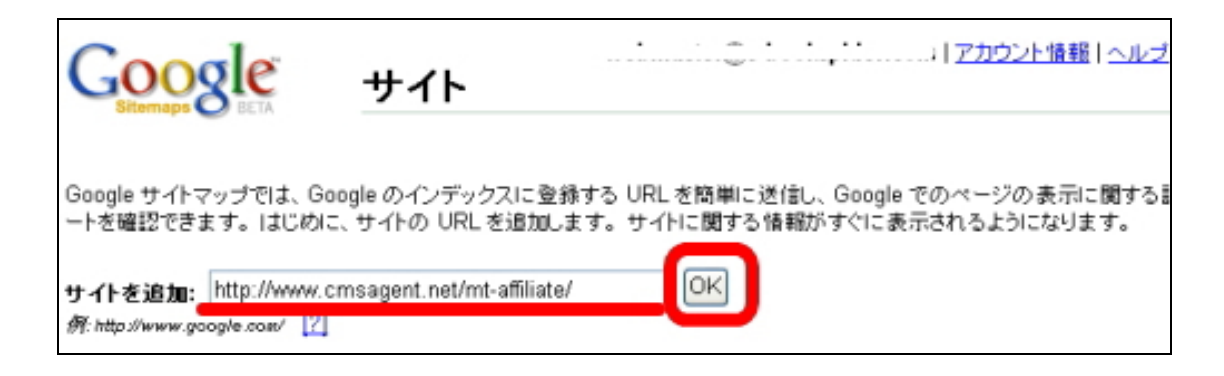

すると、次のような画面が表示されますので、先ほど追加したサイト URL の右 端にある「サイトマップを追加」をクリックします。

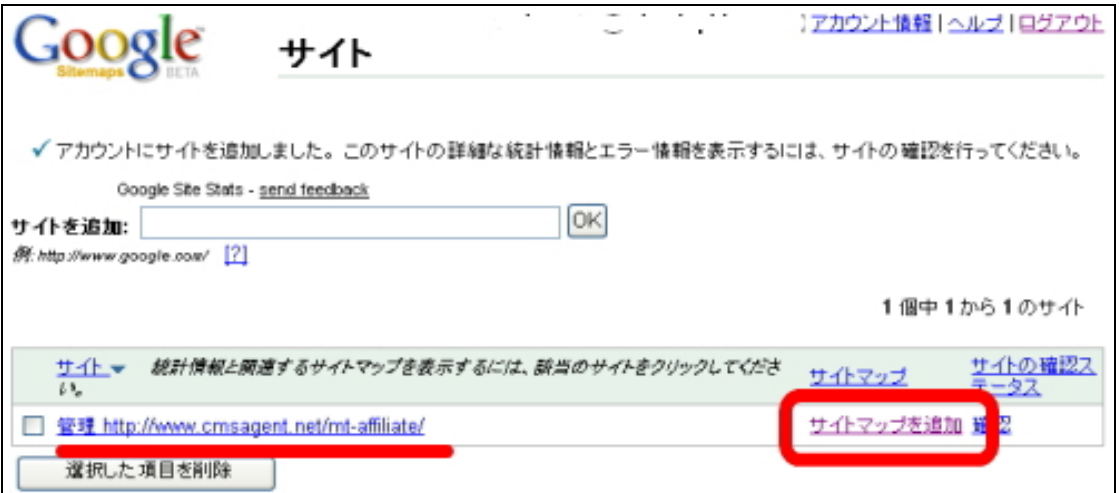

「種類を選択」から「一般的なウェブページのサイトマップを追加」を選択し、 そのすぐ下の3つのチェックボックスに全てチェックを入れます。 さらに「サイトマップの URL」には、先ほど確認した Google サイトマップの URL を入力します。

あなたのブログのトップページの URL/sitemap.xml です。 入力したら、「ウェブページのサイトマップ」ボタンをクリック。

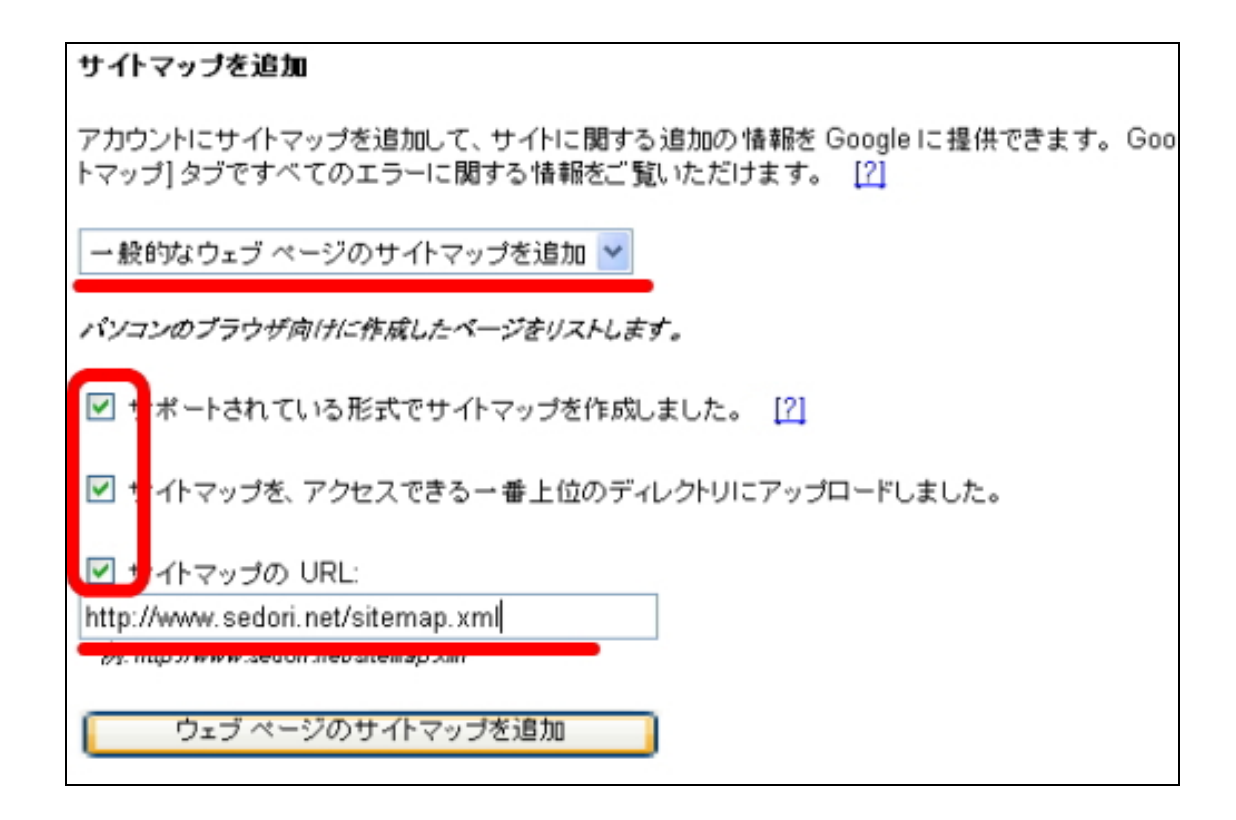

これで、 Google サイトマップの設定は完了です。サイトマップ自体は Google に 登録されましたので、後は実際に Google にインデックスされるのを待つだけで す。いつインデックスされるのかは、Google 次第ですので、後は気長に待ちまし ょう(※ このサービスは、 Google に必ずインデックス化されることを保証する ものではありません)。

こ の Google サイトマップを利用して、さらに、詳細なアクセス解析やリンク切 れなどのエラーチェックができる機能もあります。この機能についてはここでは 触れられませんが、興味のあるかたは、こちらもぜひ活用してみてください。 「サイトの確認ステータス」の「確認」リンクから利用することができます。

今回のテンプレートでは、この Google サイトマップを自動で作成すると共に、 自動で更新するようにもなっていますので、一度登録した後は、特に再登録をす る必要はありません。

# (6)グーグルアドセンス最適化タグの適用

( GoogleAdsense 対策)

「グーグルアドセンス最適化タグ」-これについては、テンプレートにあらかじ め設定済みのため、ここであらためて設定していただく必要はない のですが、 CMS-AGENT テンプレートのこだわりとして簡単に説明しておきます。

「 グ ー グ ル ア ド セ ン ス 最 適 化 タ グ 」に つ い て は 、Google の公式サイトにも載って いるため知っているかたも多いかもしれません。GoogleAdsense 広告の表示に際 して、重点的に強調したい部分をコメントタグで挟み込むことにより、そのペー ジに最適な広告を表示させるものです。

サイトの内容にできるだけ適した GoogleAdsense 広告を表示させるために利用 されるものです。

#### 具体的には、

 $\leq$   $\cdot$  google ad section start  $\cdot$  >

<!-- google\_ad\_section\_end -->

の2つのコメントタグで挟み込んだ部分が、GoogleAdsense 広告の表示の際に特 に強調されることになります。

CMS-AGENT テンプレートでは、エントリーページ(個別記事)において、エン トリータイトル、記事本文、記事追記を挟む形で利用しています。

もし、このようなタグは不要という場合は、エントリーアーカイブのテンプレー トから、上記2つのタグを削除してください。GoogleAdsense 広告を利用してい ない場合については、削除する必要はありません。

CMS-AGENT テンプレートを使っていないサイトをお持ちのかたで、サイト(ペ ー ジ ) の 内 容 に あ っ た GoogleAdsense 広 告 が 出 な い ! と い う 場 合 は 、上 記 の タ グ活用してみてくださいね。

▼ 参考:セクション ターゲットとは何ですか。 <http://www.google.com/support/adsense/bin/answer.py?answer=23168> (7)メインページの <meta keyword>にキーワードを記述する

メインページ(トップページ)の <meta keyword>にキーワードを記述しておき ましょう。ただ SEO 上の効果はあまりないとも言われており、優先順位として は低い です。余裕があれば、書いておいてください。

### ■記述方法(MT3の場合)

MT 管理画面より、変更したいブログタイトルをクリック。左メニューより「テ ンプレート」をクリック。

「インデックス」テンプレート内の「メインページ」を開いていただき、「テンプ レートの内容」内の上のほうにある次の1行を探してください。

<meta name="Keywords " content="" />

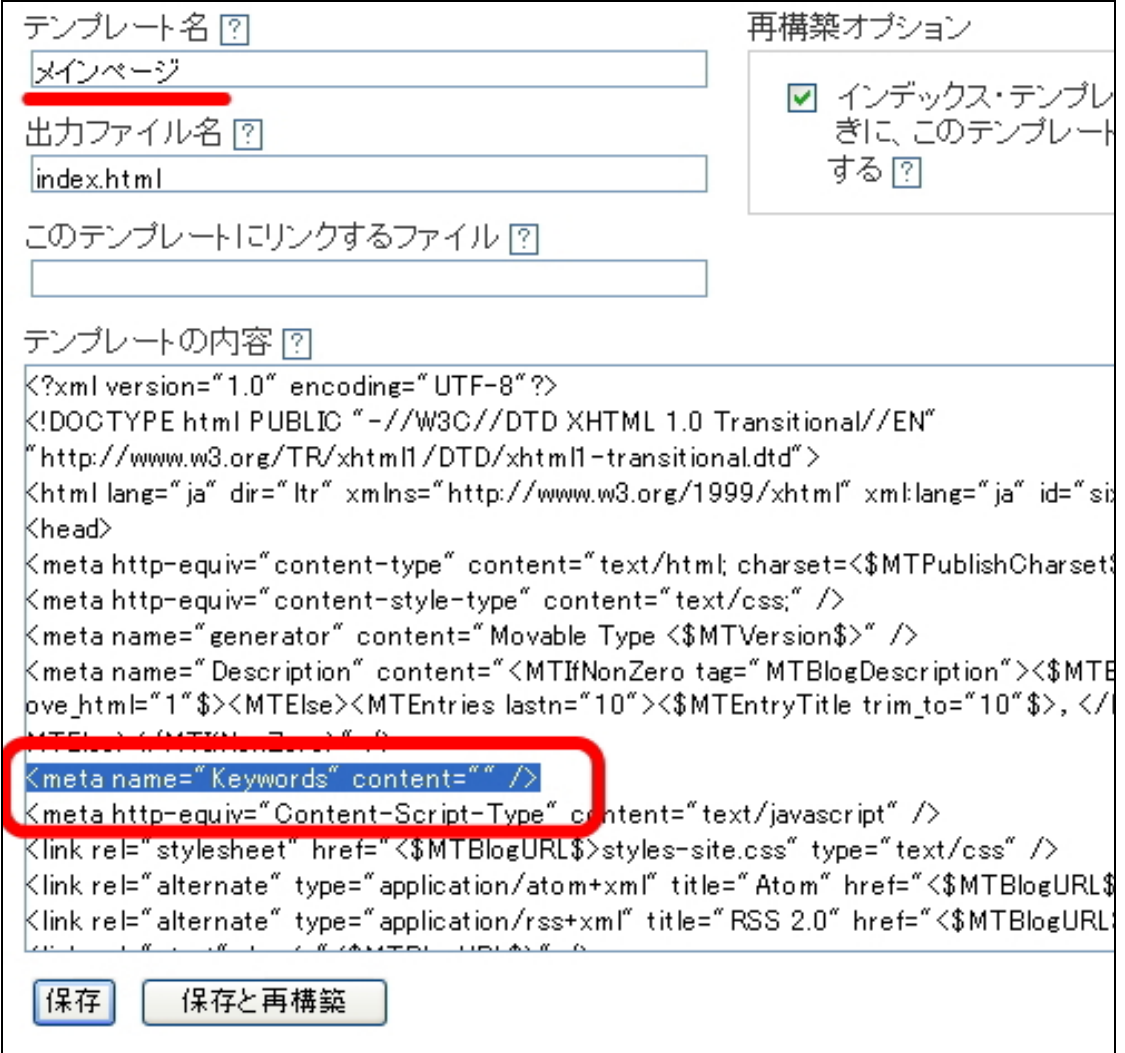

上記の content="" 部分の「"」と「"」の間に、コンマ区切りでブログの内容に 適したキーワードを入力します。

‥‥‥‥‥‥‥‥‥‥‥‥‥‥‥‥‥‥‥‥‥‥‥‥‥‥‥‥‥‥‥‥‥‥‥‥ ※ 既にテンプレートにタグが記載されている場合は、「"」と「"」の間を全て消 して以下のように修正してから、キーワードを記述してください。

<meta name="Keywords " content="" /> ‥‥‥‥‥‥‥‥‥‥‥‥‥‥‥‥‥‥‥‥‥‥‥‥‥‥‥‥‥‥‥‥‥‥‥‥

例えば、キャッシングのようなサイトであれば、次のような感じでサイトに適し たキーワードを羅列してください。

<meta name="keywords" content="キャッシング ,金 融 ,無利息 ,ローン ,限度額 ,消 費者金融 ">

SEO 上の効果はあまり (ほとんど) ないといわれていますが、10 個ほどのキー ワードを、先頭になるべく重視したいキーワードで書いてみるといいでしょう。

#### 【補足】 MT4 の場合

MT4 の上記 <meta keyword>は 、「モジュールテンプレート」の「ヘッダー」部分 に存在します。 MT4 は MT3 と異なり、ヘッダー部分をひとつのモジュールとし て管理するようになっています。

管理がしやすくなった分、タグ、 MT の構造自体にある程度精通していないとカ スタマイズがしにくくなったともいえます。

MT4 で の 修 正 に つ き ま し て は 、修 正 方 法 の 難 易 度 が や や 高 い こ と か ら こ こ で は 割 愛させていただきます。上記の該当箇所を見てわかるかたのみ対応いただければ 十分かと思います。

CMS-AGENT の使いこなしマニュアルは以上です。

まだまだ、ユーザー様がいろいろと自分なりにカスタマイズしやすいような工夫、 またアイコン、壁紙素材の配布、様々な WEB ツールの配布を考えています。

CMS-AGENT テ ン プ レー ト を フ ル 活 用 し て い た だ き 、 少 し で も あ な た の ア フ ィ リ エイトのお役にたてれば、製作者冥利につきます。

今回のマニュアルで簡単に触れました SEO 対策など興味があるかたは、ぜひ市 販の書籍や、その他ノウハウ、セミナーなどでぜひ勉強されてみてくださいね。 SEO の世界は本当に深いですので。

また、おすすめの書籍、メルマガ、などメンバーページ内にてご紹介できればと 思います。

―――――――――――――――――――――――――――――――――――

どうぞこちらもお楽しみに♪

(有)イーブックスパイダー 代表 渥美裕人 HP: <http://www.cmsagent.net/mt-affiliate/>